## **Tipps für neue Benutzer des eService-Portals**

Bitte erstellen Sie rechtzeitig vor Antragsbeginn ein Benutzerkonto im eService-Portal. Dies hat den Vorteil, dass Sie sich bereits vor der rein elektronischen Antragstellung mit den Menüpunkten vertraut machen können.

## **Anleitung zur Kontoerstellung in Kurzform:**

- IF. https://antrag-gbbmvi.bund.de/ in die Adresszeile Ihres Browsers eingeben
- **Tipp:** Adresse als Favorit abspeichern
	- Konto erstellen<br>anklicken
- Geforderte Daten in die Maske eingeben

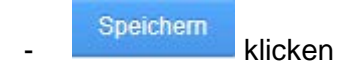

Sie erhalten eine Verifizierungs-E-Mail mit einem Link, der Sie nach einem Mausklick zum eService-Portal weiterleitet. Der Verifizierungscode ist in der nun erscheinenden Maske be-

reits eingetragen, sodass Sie lediglich die Schaltfläche **betätigen betätigen müssen.** 

## F-Mail-Adresse verifizieren

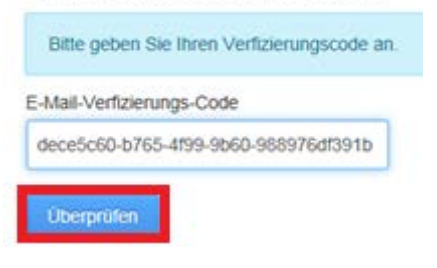

Nun können Sie sich mit Ihrer E-Mail-Adresse und Ihrem Passwort am eService-Portal anmelden und alle Funktionen uneingeschränkt nutzen. *Hinweis:* 

## **Kurzanleitung Antragstellung**

Sobald Anträge zu den einzelnen Förderprogrammen zur Verfügung stehen, sollten Sie sich am eService-Portal anmelden. Dort klicken Sie auf "Formulare und Anleitungen" und wählen das entsprechende Förderprogramm sowie die Förderperiode aus. Das Antragsformular sowie das Kontrollformular speichern Sie bitte auf Ihrem Computer ab. **Wichtig:** Füllen Sie immer das **heruntergeladene** Formular lokal an Ihrem PC aus.

Laden Sie bitte immer das ausgefüllte **Original-Formular** hoch. Beim Versuch, ein gescanntes Antrags- bzw. Verwendungsnachweisformular hochzuladen, erhalten Sie die Fehlermeldung "Die ausgewählte Datei ist kein gültiger Antrag." Beim Hochladen des Antrages überprüft das System, ob alle "Mussfelder" ausgefüllt worden sind. Wenn die Überprüfung erfolgreich war, erhalten Sie die folgende Meldung:

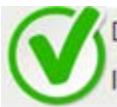

Die Prüfung der eingetragenen Daten war erfolgreich. Der Antrag wird zwischengespeichert. Im nächsten Schritt können Sie Anlagen hochladen oder den Antrag absenden.

Die Richtigkeit der Angaben wird hierbei nicht geprüft.

Anlagen (z. B. Fahrzeugnachweise) scannen Sie bitte ein und laden diese nach dem Antrag hoch. Hierbei muss für die Anlage, wie bereits für den Antrag, ein Name festgelegt und die Datei aus dem Dateisystem ausgewählt werden. Dies gilt ebenso für das Kontrollformular, welches Sie vorab heruntergeladen, ausgefüllt, unterschrieben und anschließend als PDF gespeichert haben.

Nach Betätigung der Schaltfläche "Weiter" sollte der Antrag auf Vollständigkeit geprüft werden. Hierzu wird eine Checkliste angezeigt, welche vor dem "Absenden" des Antrags gelesen und zur Kenntnis genommen werden muss. Außerdem muss angegeben werden, ob das Kontrollformular direkt mit dem Antrag und den Anlagen gemeinsam hochgeladen wird, oder dieses innerhalb von 14 Tagen nach Antragstellung hochgeladen wird.

Der Antrag nebst Anlagen wird durch einen Klick auf die Schaltfläche "Antrag absenden" elektronisch an das BAG übermittelt.

Die erfolgreiche Übersendung der Dokumente können Sie wie folgt überprüfen:

Klick auf "Mein Konto > Postausgang"

Bitte klicken Sie die sogenannte PDF-Hülle (z. B. DM-2015-010139) an. Sie bekommen dann die übermittelten Dokumente angezeigt und haben die Gewissheit, dass diese im Bearbeitungssystem des BAG vorliegen. Zudem erhalten Sie eine Bestätigungs-E-Mail.